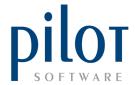

# **ADD / REMOVE SETUP**

Pilot's Add/Remove functionality allows you to setup **which items** customers are allowed to **remove** from their meal, and which items they can **add on**. The add/remove functionality caters for the movement of stock and allows you to **decide what value** to remove from the meal when a customer removes an item and **what to charge extra for**, when a customer adds items to their meal.

This function can be used on all your meals, but works especially great **on pizzas and platters**, which are meals that **customers love to change**.

**All ingredients** that customers are allowed to either **add or remove from their meal** must **pre created as a PLU** before setting up the ADD/REMOVE functionality. If your PLU extras are the correct portion size for each meal, you can make use of these PLU's.

From Pilot Admin, go to Files and select Add/Remove Items.

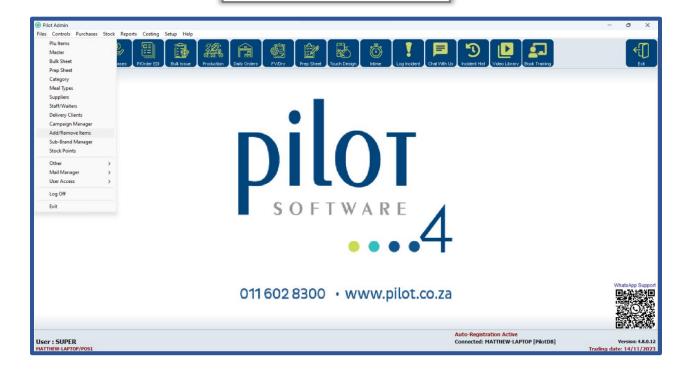

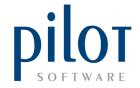

This will take you into the Add/Remove Items Setup window.

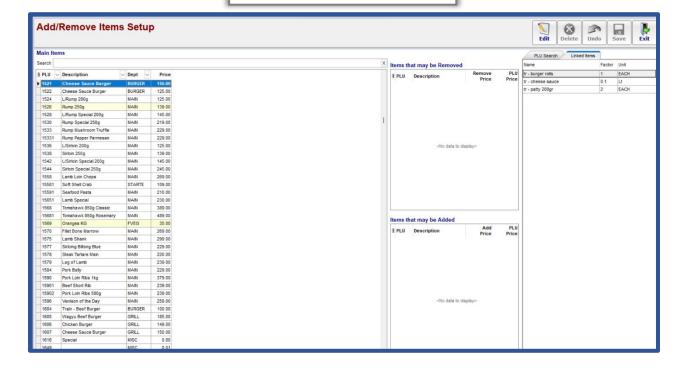

## Understanding the Add/Remove Setup Items Window

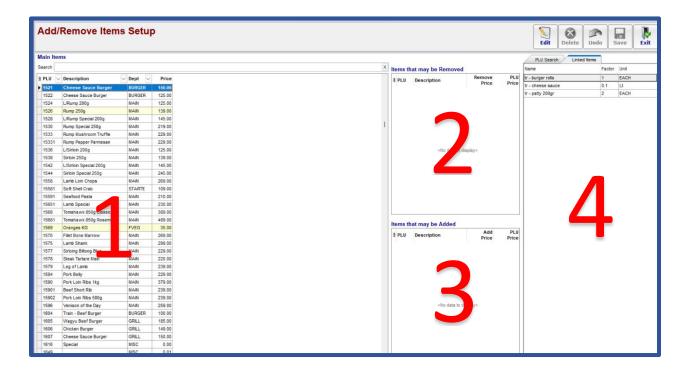

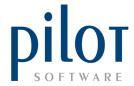

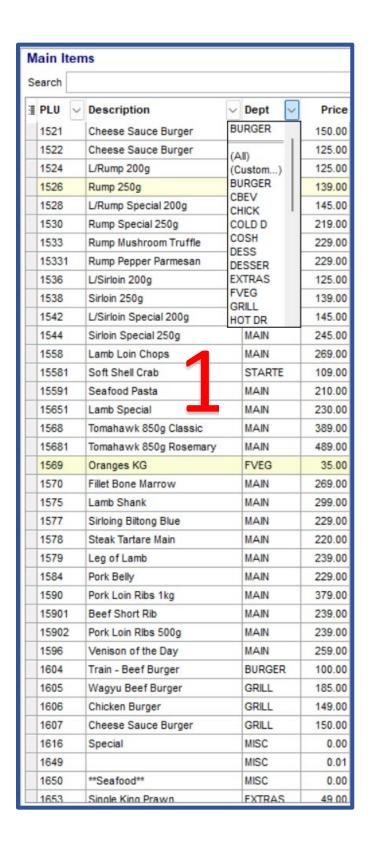

1: This column shows your **Main PLU item listing**, the sales departments each Main PLU is allocate to and the sales price of each Main PLU.

You can select which department you want to work on by clicking the drop-down arrow on the Dept heading and selecting your department.

You are also able to copy existing Add/Remove links from one Main PLU to another. Simply right click on the Main PLU you wish to copy links from and select Copy. Right click on the Main PLU you wish to copy the links to and select Paste. Click yes to continue.

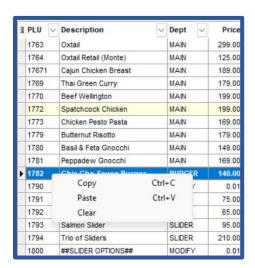

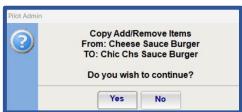

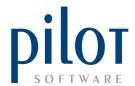

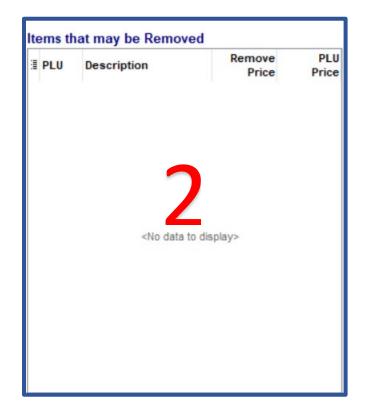

2: This window will show you any ingredients (slave PLU's) that may be removed from the selected Main PLU. Remember these Add/Remove ingredients need to be created as a PLU prior to doing the Add/Remove setup. To manage the movement of stock, all the PLU's must have completed PLU Costings, and if the ingredient is a Prep Item the PLU to Prep link and factor must be completed.

In this window you will be able to see how much you sell this ingredient for. This is picked up from the PLU.

You will also be able to decide the price to deduct from the Main PLU, if any, when a customer decides to remove this item from their meal.

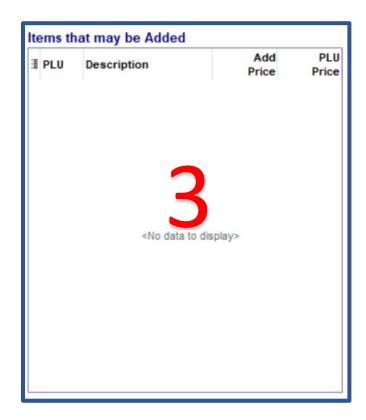

3: This window will show you any ingredients (slave PLU's) that may be added to the selected Main PLU. Remember these Add/Remove ingredients need to be created as a PLU prior to doing the Add/Remove setup. To manage the movement of stock, all the PLU's must have completed PLU Costings, and if the ingredient is a Prep Item the PLU to Prep link and factor must be completed.

In this window you will be able to see how much you sell this ingredient for. This is picked up from the PLU.

You will also be able to decide the price to add to the Main PLU, if any, when a customer decides to add this item to their meal.

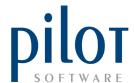

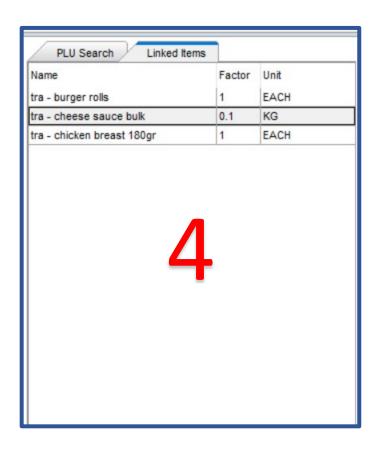

#### 4: Linked Items

Here you will see a list of all prep stock linked to the selected Main PLU.

This will give you guide on what items can be removed at what quantities from the Main PLU. Remember these are only **PREP items**. Other ingredients in this Main PLU such as tomato slices, onion rings, basting etc. will not show here.

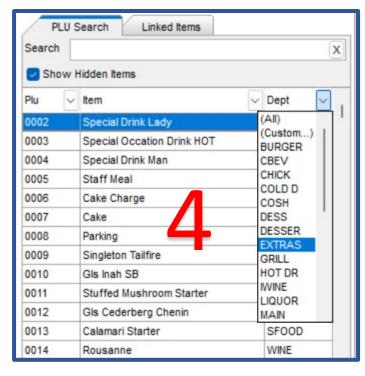

### 4: PLU Search

Here you will see a list of slave PLU's that you can link as Add/Remove items to the selected Main PLU.

You can click on the drop-down arrow on the Dept heading and select the sales department you want to view.

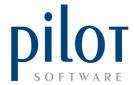

### Linking Add/Remove Items to a PLU

First search for and select the Main PLU you wish to load Add/Remove links to.

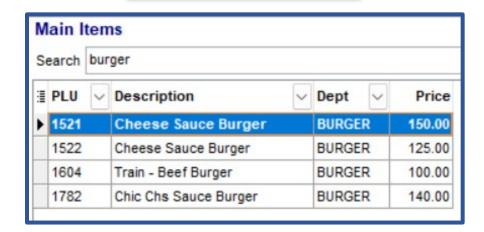

After viewing what prep items, the Main PLU is linked to, click on the PLU Search tab.

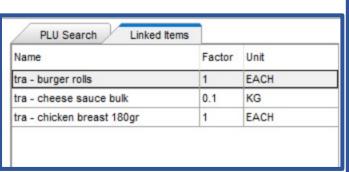

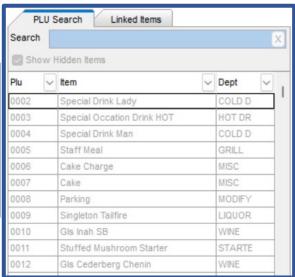

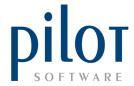

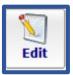

Click the **Edit** button to start loading Add/remove items.

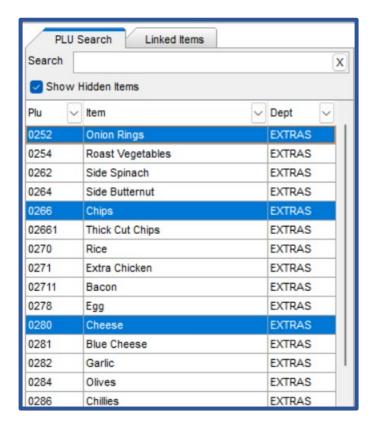

Select the slave PLU's that can be removed from the Main PLU. You can multiselect by holding down the shift button.

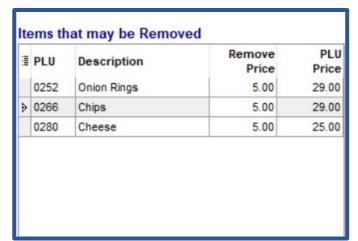

Click in the [Items that may be Removed] Box to load the selected slave PLU's.

Enter in a price that should deduct from the Main PLU when this item is removed.

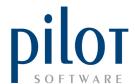

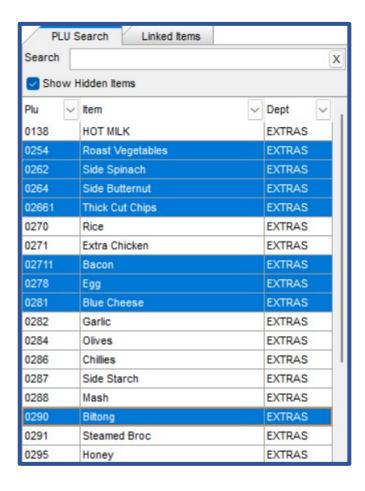

Select the slave PLU's that can be added to the Main PLU.

| 1 | PLU   | Description      | Add<br>Price | PLU<br>Price |
|---|-------|------------------|--------------|--------------|
|   | 0254  | Roast Vegetables | 25.00        | 29.00        |
|   | 0262  | Side Spinach     | 25.00        | 29.00        |
|   | 0264  | Side Butternut   | 30.00        | 35.00        |
|   | 02661 | Thick Cut Chips  | 25.00        | 29.00        |
|   | 02711 | Bacon            | 40.00        | 45.00        |
|   | 0278  | Egg              | 5.00         | 8.00         |
| Þ | 0281  | Blue Cheese      | 25.00        | 29.00        |
|   | 0290  | Biltong          | 40.00        | 45.00        |

Click in **the [Items that may be Added]** box to load the selected slave PLU's.

Enter in a price that should added to the **Main PLU** when this item is added.

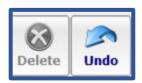

Use the **Delete button** to delete a selected slave PLU from the Main PLU.

The **Undo button** will undo **all your** changes.

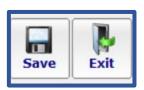

Click the Save button when done before clicking the Exit button to exit the Add/Remove Item Setup window.